## *S* FAU IRB NOVELUTION Requesting a Determination of Human Subjects Research

Hover over the IRB Tab

Click "Create IRB Protocol"

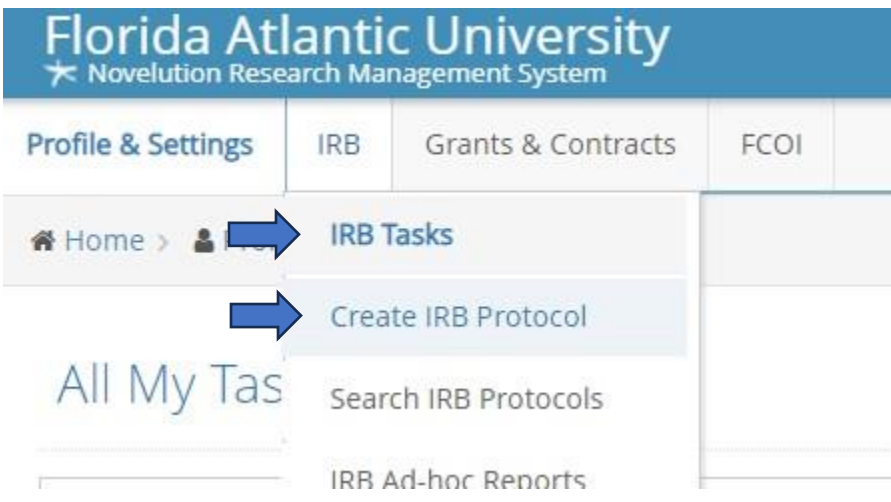

## Create IRB Protocol

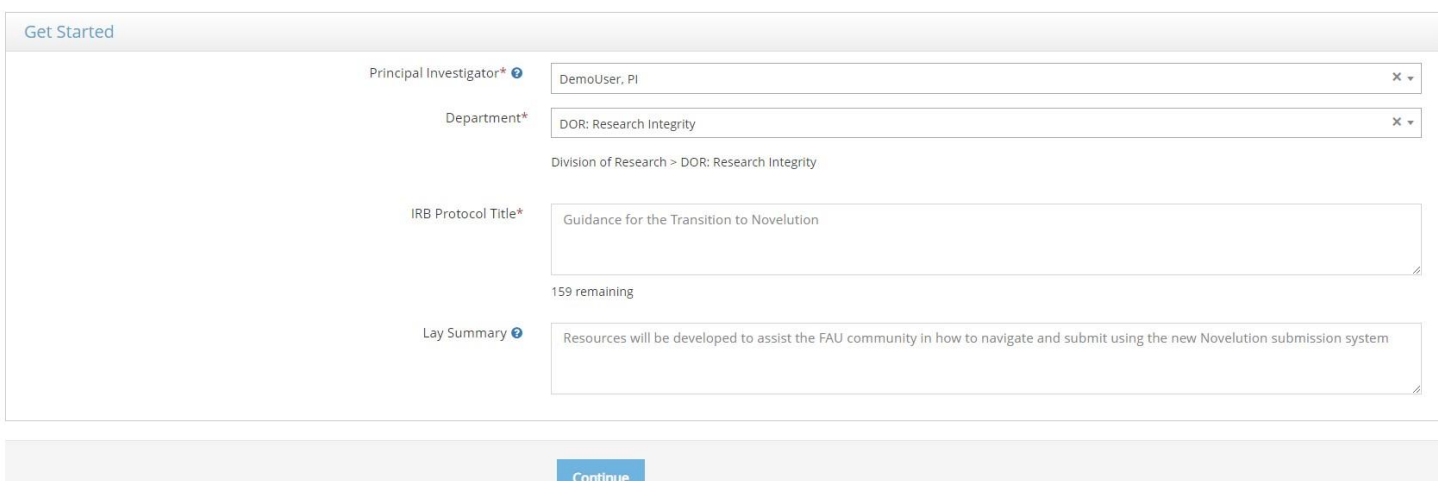

If you are an eligible Principal Investigator (PI), your name and Department will be populated in the first two fields.

*If your department is missing, contact the IRB Office to administratively update this for you.* 

*If you are the student completing this project for your degree, you cannot also be the PI.* 

*If you are a student or otherwise do not have PI eligibility, type the name of your PI in the Principal Investigator field to continue.* 

Add your title and lay summary, then click continue

Your submission will begin with the Primary Info panel which will auto-populate the Title and Lay Summary fields from the first Create an IRB protocol page you completed.

Questions follow smart logic and will produce additional follow-up questions depending on certain selections. In this example, selecting Yes to the question "Is this a student project?" will show a new "Type of project" drop down list to select the specific student project.

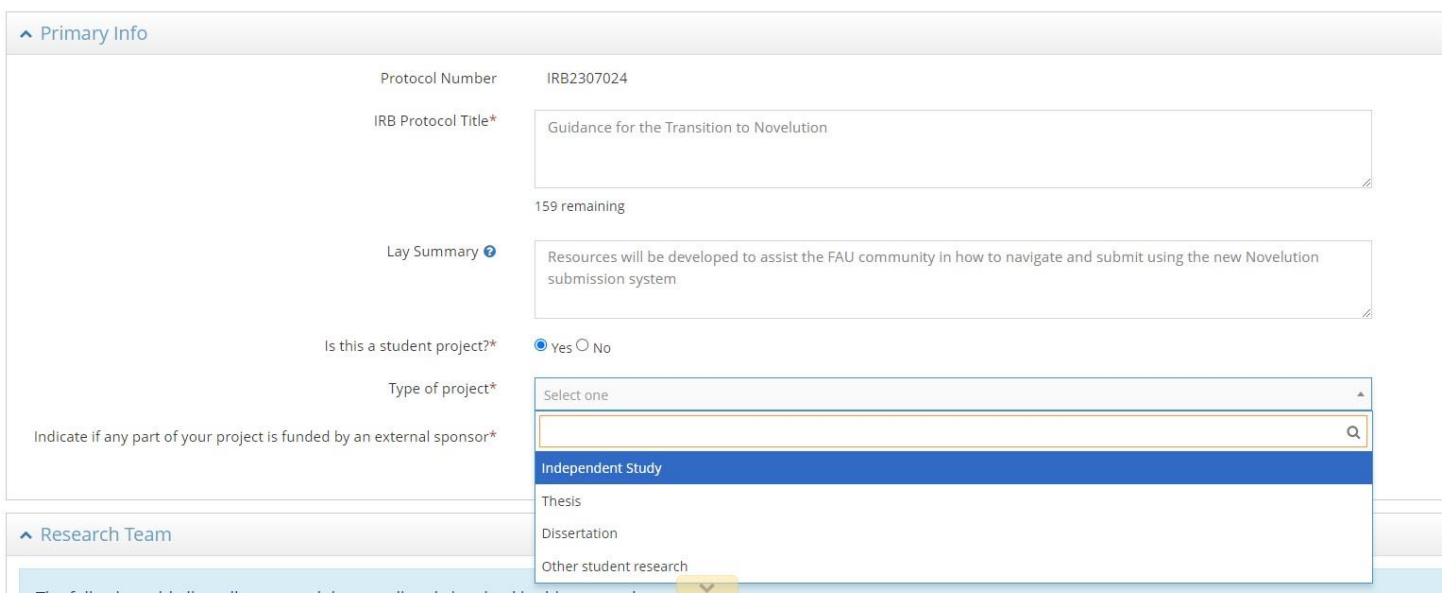

Be sure to answer all follow-up questions. You can see if all the required fields in a panel have been completed by clicking the checkmark at the top corner of the panel box.

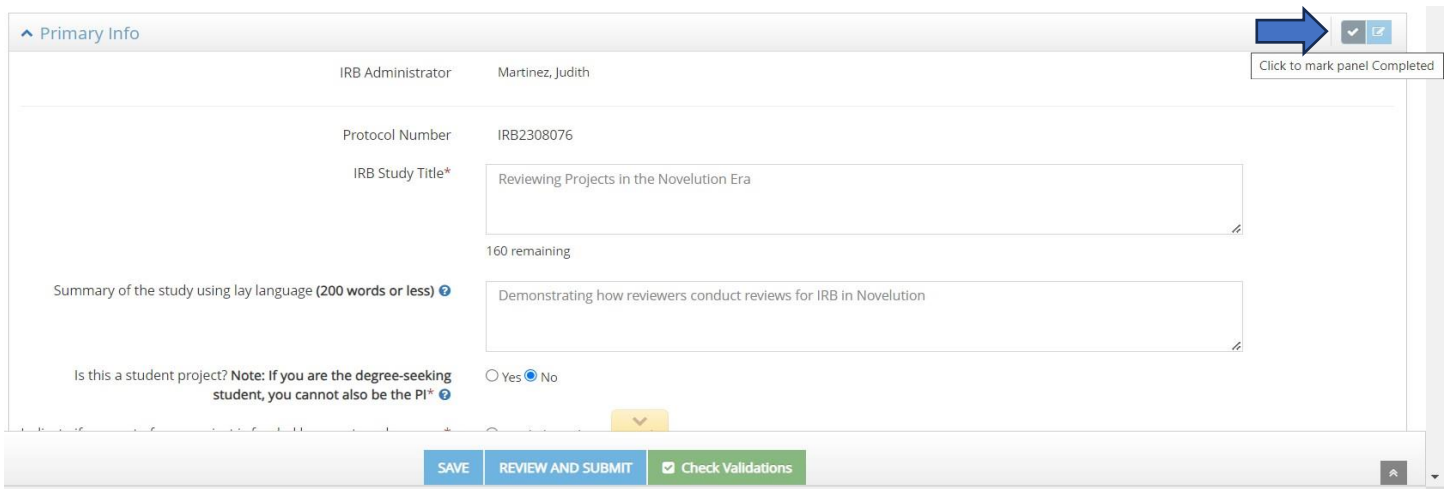

If any required fields are missing, you'll see an "Errors" box appears in the panel header and a red box appears up at the top listing the required field that is missing. You can click that link to be taken directly to the field to fill in your response(s).

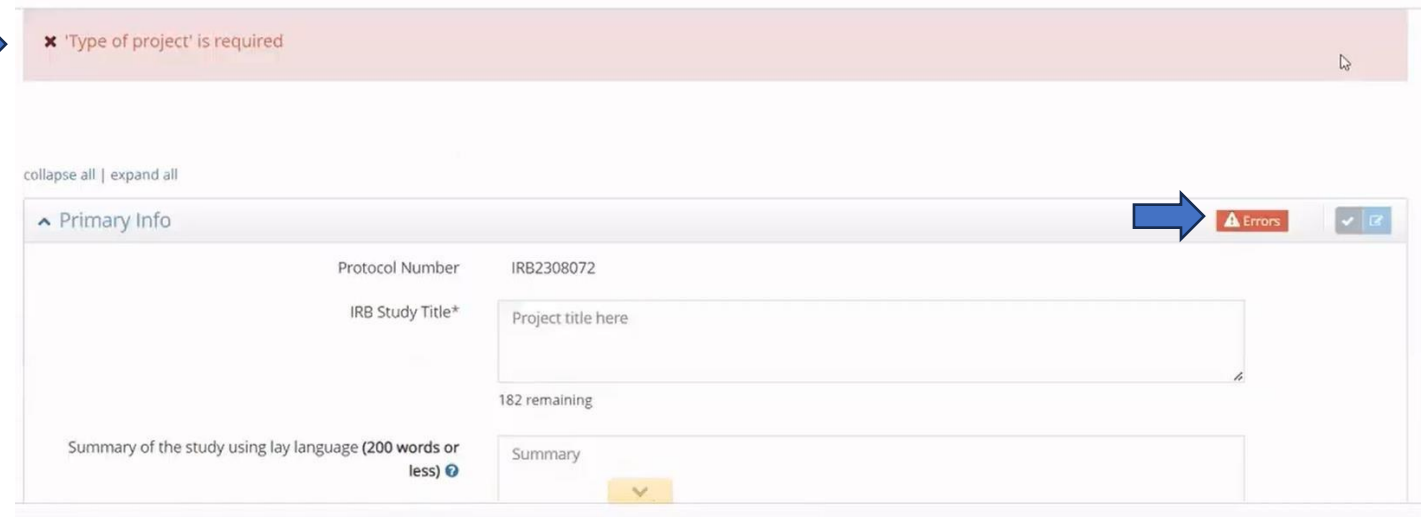

Fill out any missing required fields then click the checkmark again to see the panel is now Completed, indicated with a Checkmark in the Panel Shortcuts.

*Tip: Using the check mark after completing a field is also a good way to Save your progress along the way* 

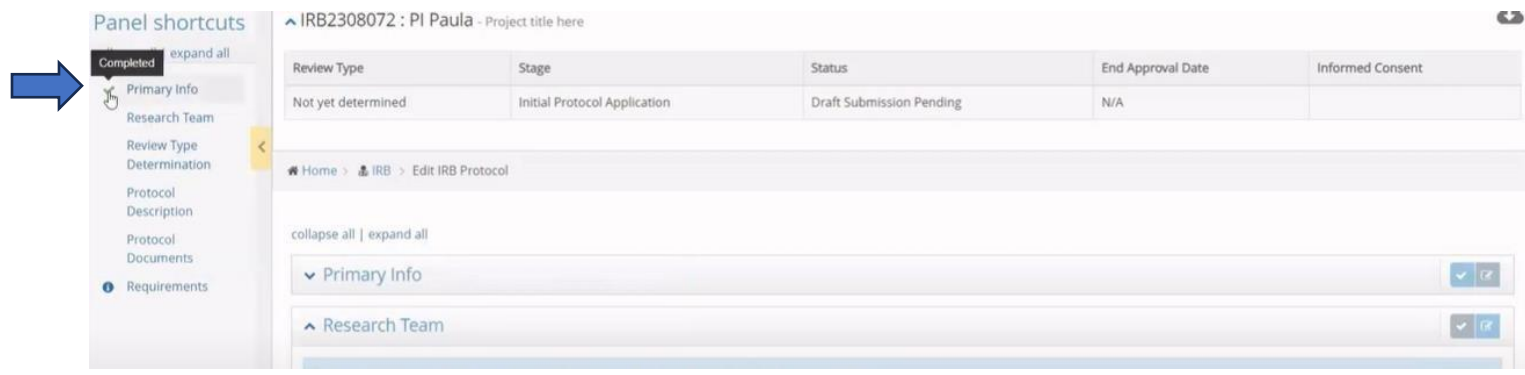

Next, in the Research Team panel, click the button to Add Researcher. You can add as many researchers as needed.

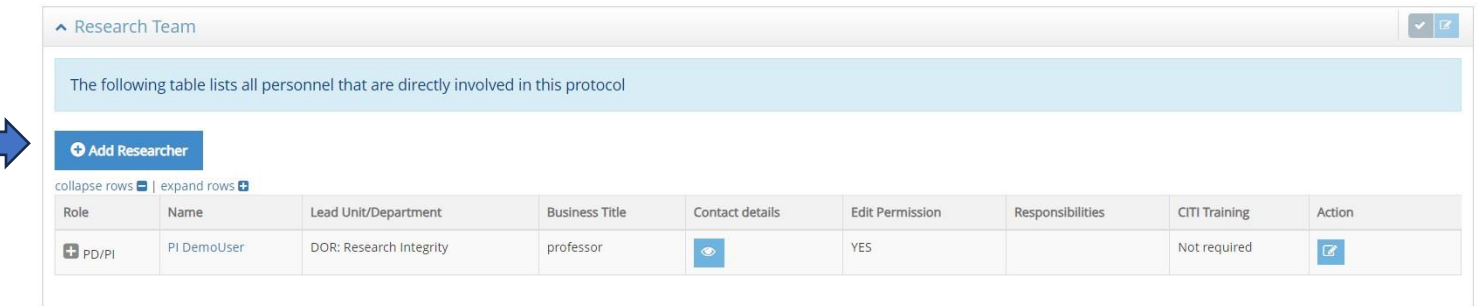

Begin by searching for the researcher's name in the "Researcher" field. Then select the person's project role from the drop-down list, as well as their responsibilities. If there are additional responsibilities which are not listed here, click other which will provide a "Please describe" field to enter those details.

*Note: If this is a person that should have the ability to make edits to the project be sure to check the box for "Give permission to make edits to this project" if it has not automatically populated.* 

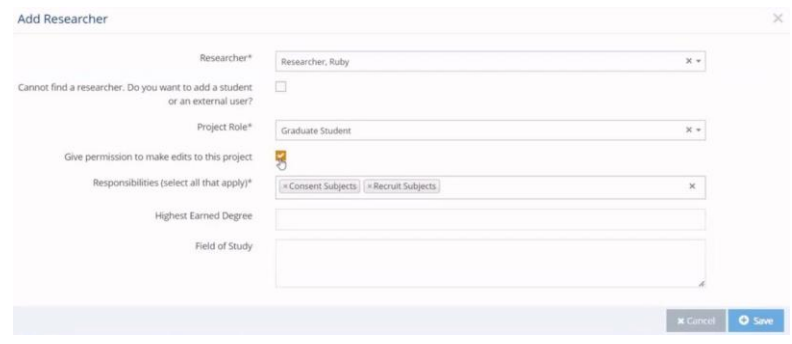

Once a researcher has been added, click to save. Repeat the process to add other researchers to the team personnel.

In the Review Type Determination panel select yes to the question "Are you requesting a determination of whether your project requires IRB review or for verification of IRB submission for a sponsor, journal, or other entity?"

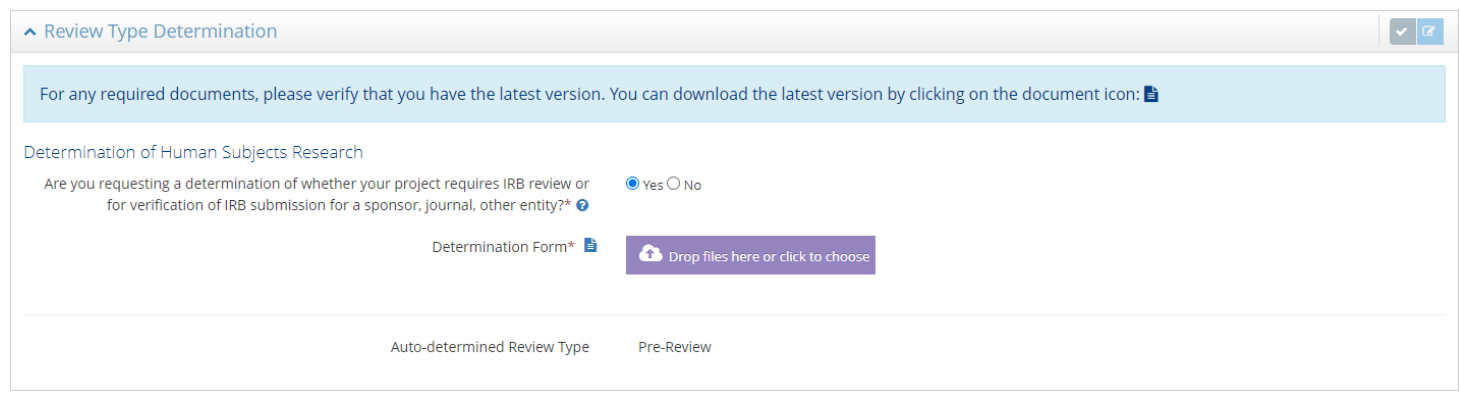

Click to download and complete Form 106 by clicking the document icon

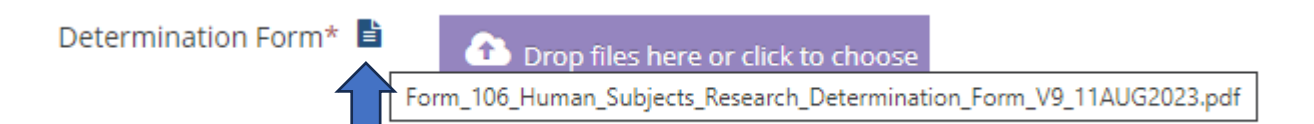

Fill out Form 106 and save the form to your computer, then return to Novelution to upload your completed form in Novelution using the button

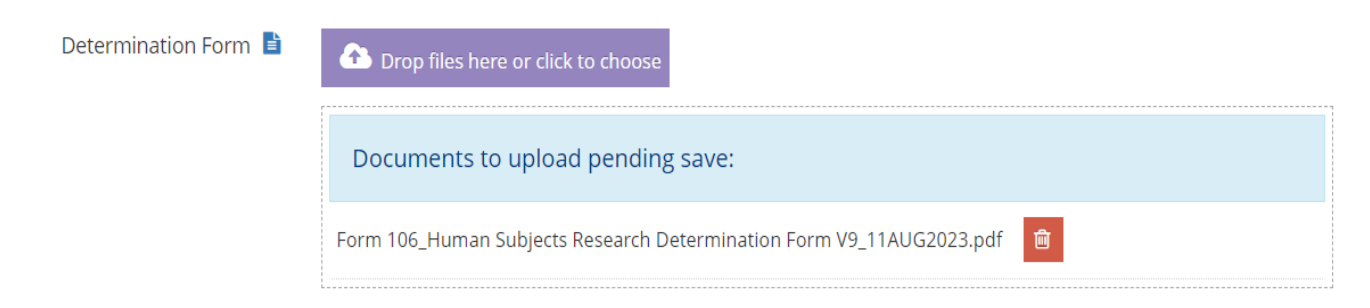

Complete the fields in the Protocol Description panel

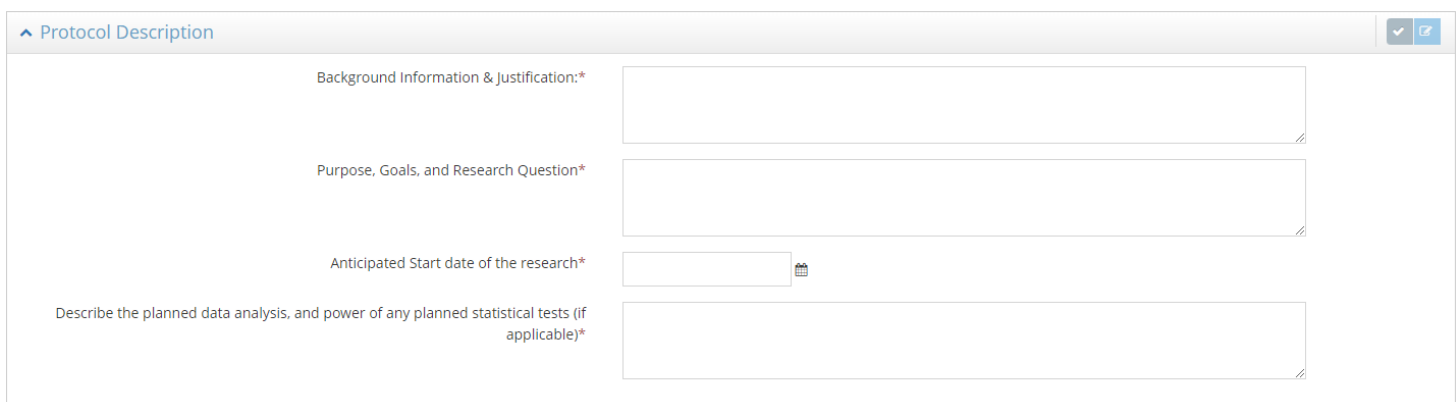

Then add your data collection tools in the Protocol Documents panel in the "Data Collection Tools" upload button

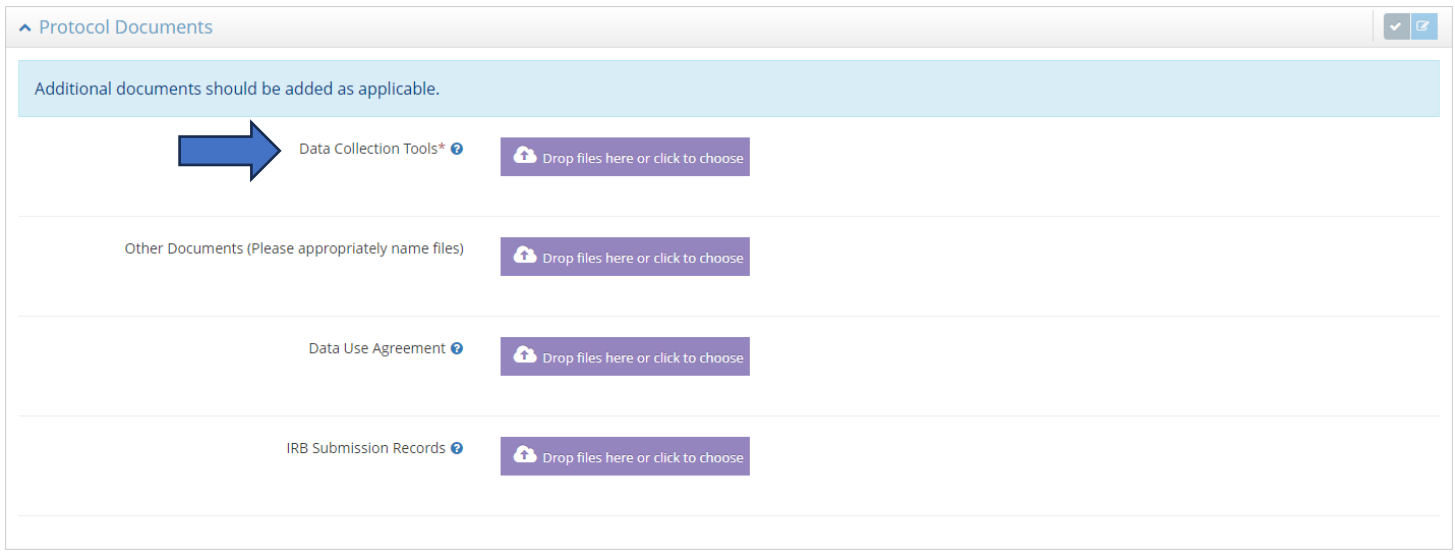

Once you have completed these steps, click the button to submit for approval

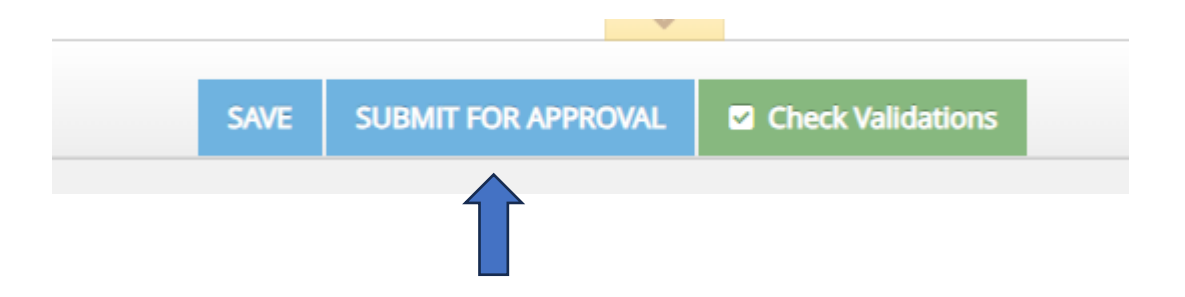

You'll receive a confirmation bar when you have successfully submitted your project

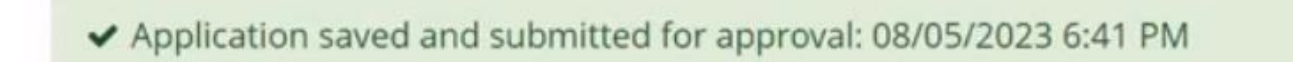